# .oberegg...

### Bezirk Oberegg

## Benutzeranleitung Raumreservationssystem 2reserve

v02 / 3. April 2021

#### **1. Zugang und Übersicht**

Der Zugang zum Raumreservationssystem des Bezirks Oberegg erfolgt am besten über die Homepage von Oberegg **[https://www.oberegg.ch](https://www.oberegg.ch/) » Verwaltung » Raumreservation** oder direkt über den Link **<https://2reserve.ch/Raum/Oberegg>**

Damit erscheint die für jedermann zugängliche und ersichtliche Einstiegsseite des Raumreservationssystems.

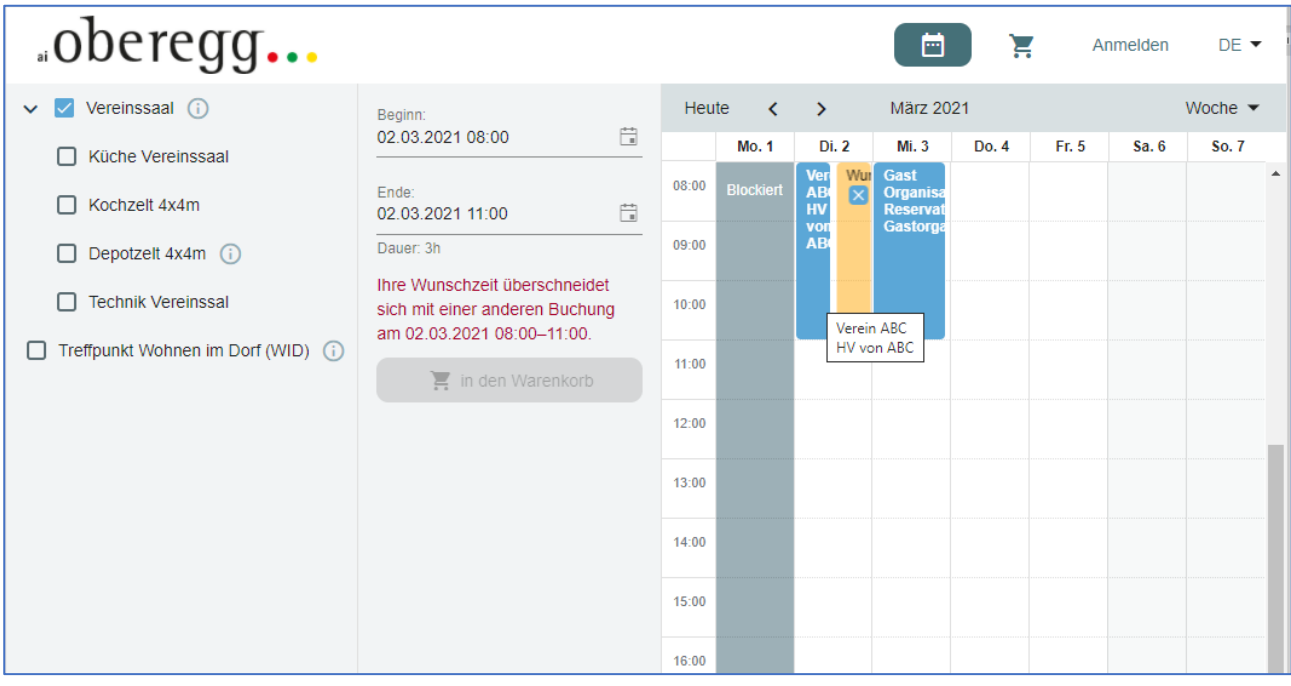

Durch Ankreuzen des Objekts / der Objekte, die interessieren, auf der linken Seite (z.B. Vereinssaal) wird die aktuelle Belegung ersichtlich. Für jede bestehende Reservation werden die Organisation und der Zweck angezeigt. Wenn die Information aus Platzgründen nicht vollständig ersichtlich ist, kann das angezeigt werden, indem mit der Maus darübergefahren wird.

Der gelb markierte Bereich zeigt an, welches der gewünschte Zeitpunkt einer neuen Reservation ist, gemäss den im mittleren Abschnitt gemachten Angaben zu Datum und Zeit.

#### *Bemerkungen*

*In der vorliegenden Version des Reservationssystems können Datum und Zeit nur durch die Eingabe der Daten für Beginn und Ende der gewünschten Reservationszeit im mittleren Bereich verändert werden. Es ist noch nicht möglich, dies durch direktes Verschieben/Verändern der Wunschzeit oder durch Klicken auf den passenden Zeitpunkt in der Kalenderdarstellung auf der rechten Seite zu bewirken.* 

*Dieses Reservationssystem ist als online Werkzeug ausgelegt, damit jederzeit eine aktuelle Sicht vorliegt. Es verfügt daher für Benutzer über keine spezifischen Druckfunktionen. Muss doch einmal ein physischer Druck erstellt werden, dann wird am besten die Tages- oder Wochenansicht gewählt und mit einem Hilfsmittel wie dem Windows Snipping Tool extrahiert und über dieses Tool gedruckt (in den Druckereinstellungen «Querformat» wählen.*

Für die beste Übersichtlichkeit nur das Objekt/die Objekte selektieren, die wirklich benötigt werden. Dann die beste Sicht Tag / Woche /Monat über das Steuerelement rechts oben, den passenden Datumsbereich über die Steuerelemente in der Mitte auswählen.

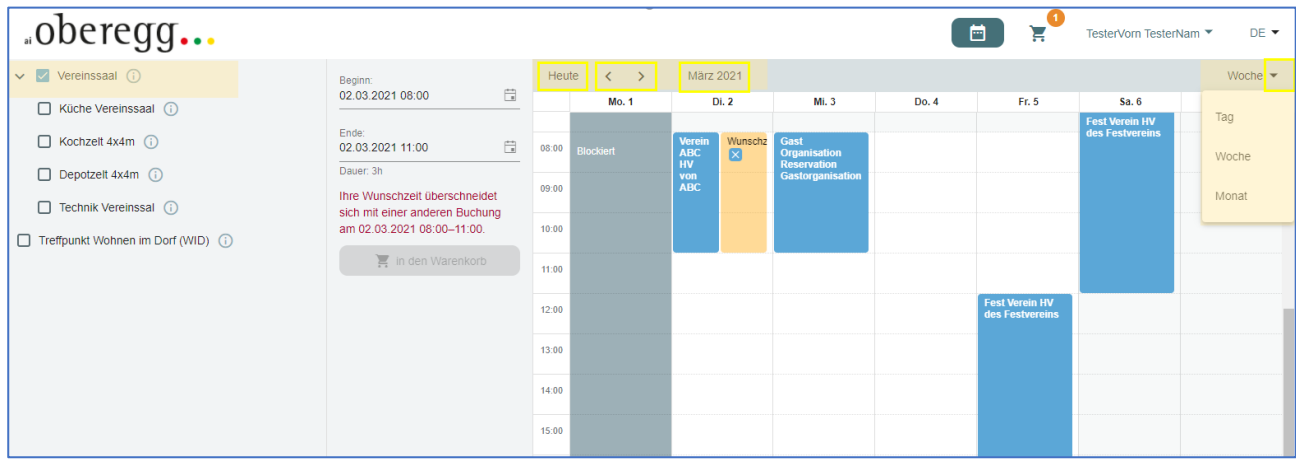

#### **2. Registrieren für die Vornahme von Reservationen**

Obwohl es möglich ist, eine einzelne Reservation als Gast vorzunehmen, ist es sinnvoll, sich vor der Vornahme einer Reservation zu registrieren. Dieser Vorgang muss einmalig vorgenommen werden. Die Registration bleibt für zukünftige Reservationen bestehen und erleichtert den Umgang mit diesen.

Bei der Registration muss beachtet werden, dass im Formular ganz nach unten gescrollt wird und die Datenschutzbedingungen angekreuzt werden. Erst dann kann die Erstellung des Benutzerprofils abgeschlossen werden.

#### *Vorsicht bei der Eingabe des Passworts:*

*Dieses wir nur einmal verlangt, es findet keine Verifizierung durch eine zweite Eingabe statt.* 

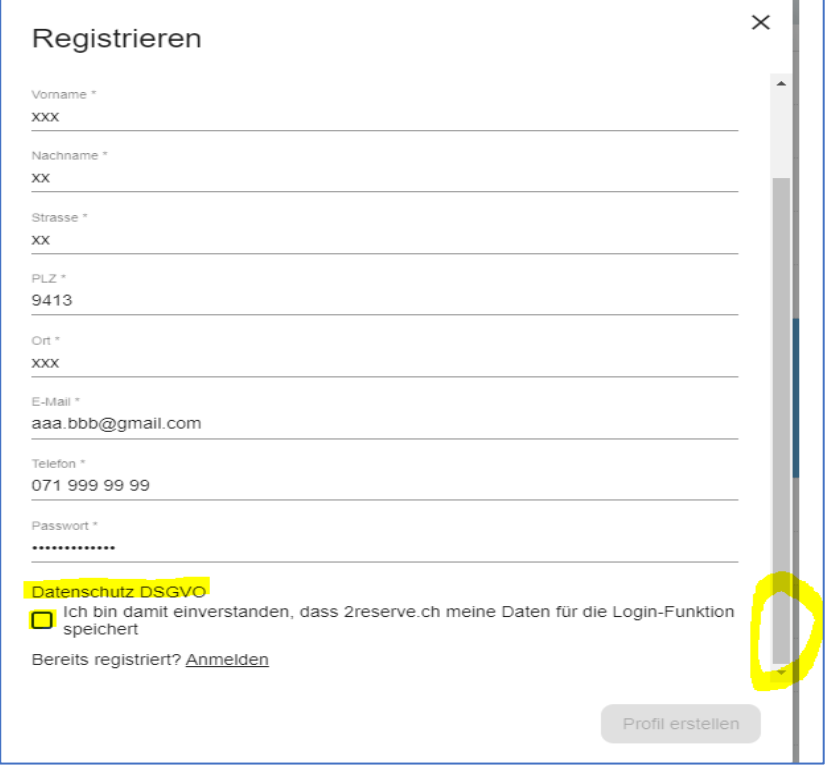

Nach der Registration stehen jederzeit die folgenden Bearbeitungsoptionen zur Verfügung

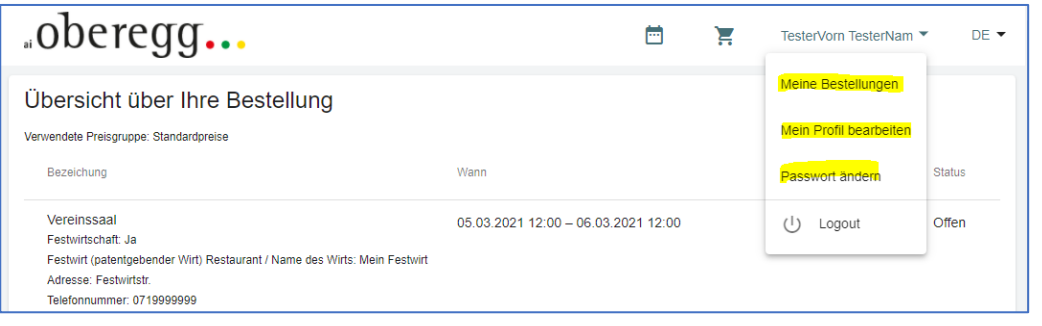

#### **3. Reservation Objekt «Treffpunkt Wohnen im Dorf (WID)»**

Über «Anmelden» mit den gewünschten Benutzerdaten einloggen.

Das Objekt «Treffpunkt Wohnen im Dorf (WID)» selektieren und Datum/Zeit über «Beginn» und «Ende» setzen, entweder durch direkte Eingabe der über das jeweilige Kalendersymbol.

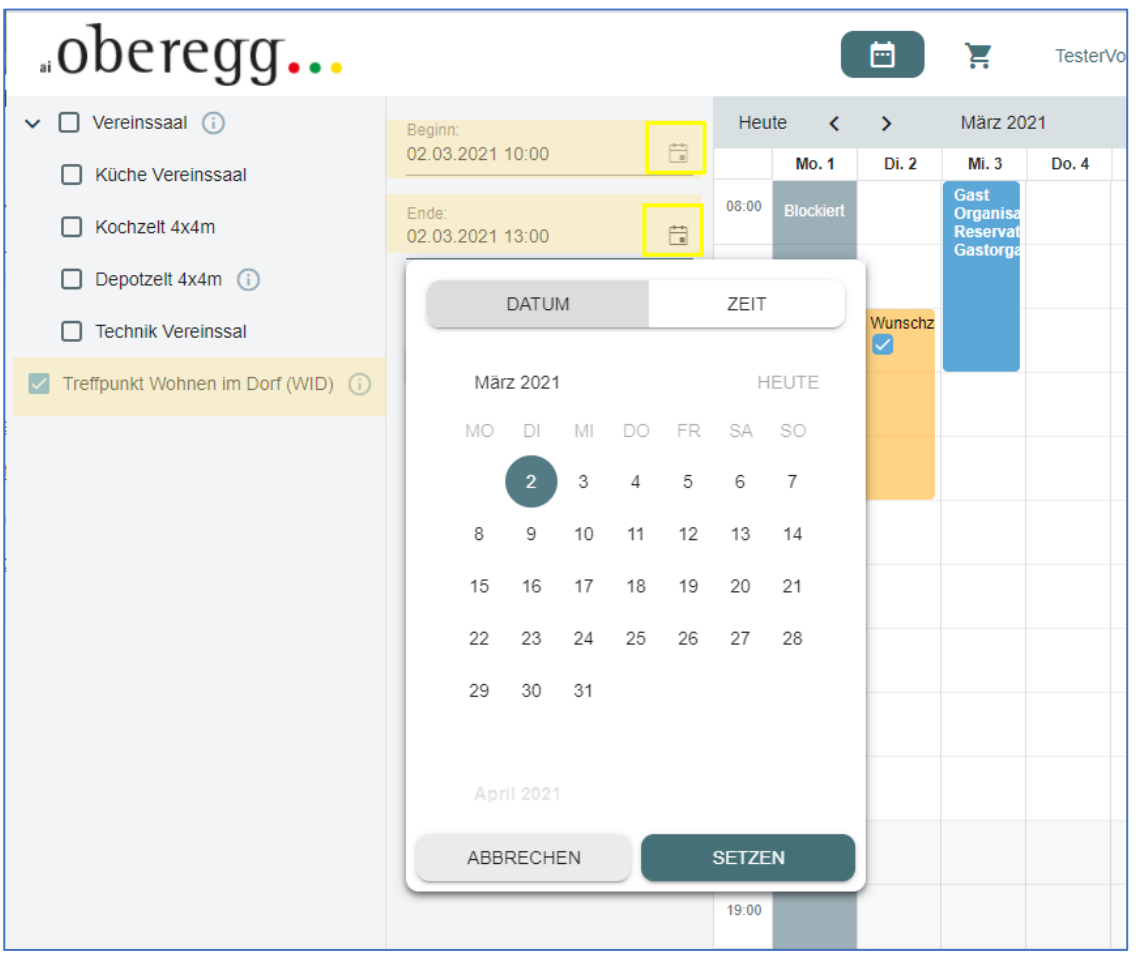

In den **«Warenkorb»** übertragen. Im Warenkorb kann die Bestellung noch über dieses Symbol bearbeitet werden, speziell können über «Kopieren» einfach Mehrfachreservationen vorgenommen werden (siehe unten).

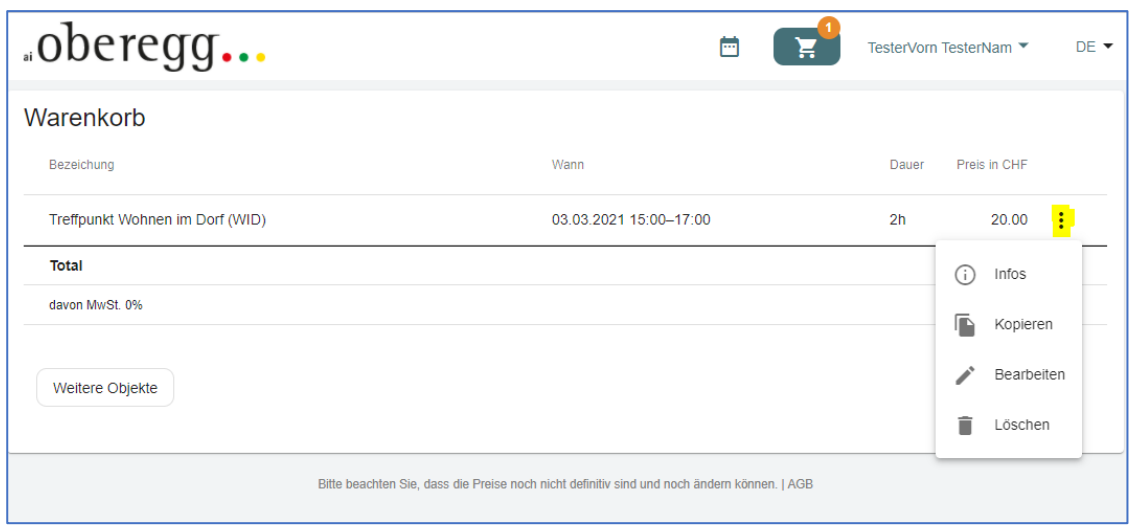

Mit **«Bestellen»** zur Vervollständigung der Bestellung gehen.

Wichtig:

- Die obligatorischen Angaben zur Organisation und die Kurzbeschreibung des Anlasses werden für jedermann in der Kalenderübersicht ersichtlich sein (siehe Abschnitt 1). Das ist für den Normallfall absolut erwünscht. Soll das aus seltenen Gründen einmal unterdrückt werden, damit kein Rückschluss auf den Anlass gemacht werden kann, können unverfängliche Angaben gemacht werden. Es wird dann eine Rückfrage seitens der Verwaltung erfolgen.
- Es können keine Angaben zum Zahlungsmodus gemacht werden, da Zahlungen sofern notwendig, immer über Rechnung durch die Verwaltung erfolgen.
- Unter «Mitteilung» können weitere Informationen an die Verwaltung gegeben werden.
- Diese Version des Reservationssystems lässt noch **keine Serienreservationen durch Benutzer zu**. Wünsche für Serienreservationen können im Kommentarfeld «Mitteilung» aufgeführt und an die Verwaltung weitergegeben werden.
- Der Benutzer kann jedoch sogenannte **Mehrfachreservationen** für einen Anlass mit denselben Angaben vornehmen. Dazu müssen die gewünschten Reservationsdaten in den Warenkorb gelegt werden, am einfachsten durch «Kopieren» einer bereits definierten Reservation im Warenkorn oder in der Bestellungsübersicht.

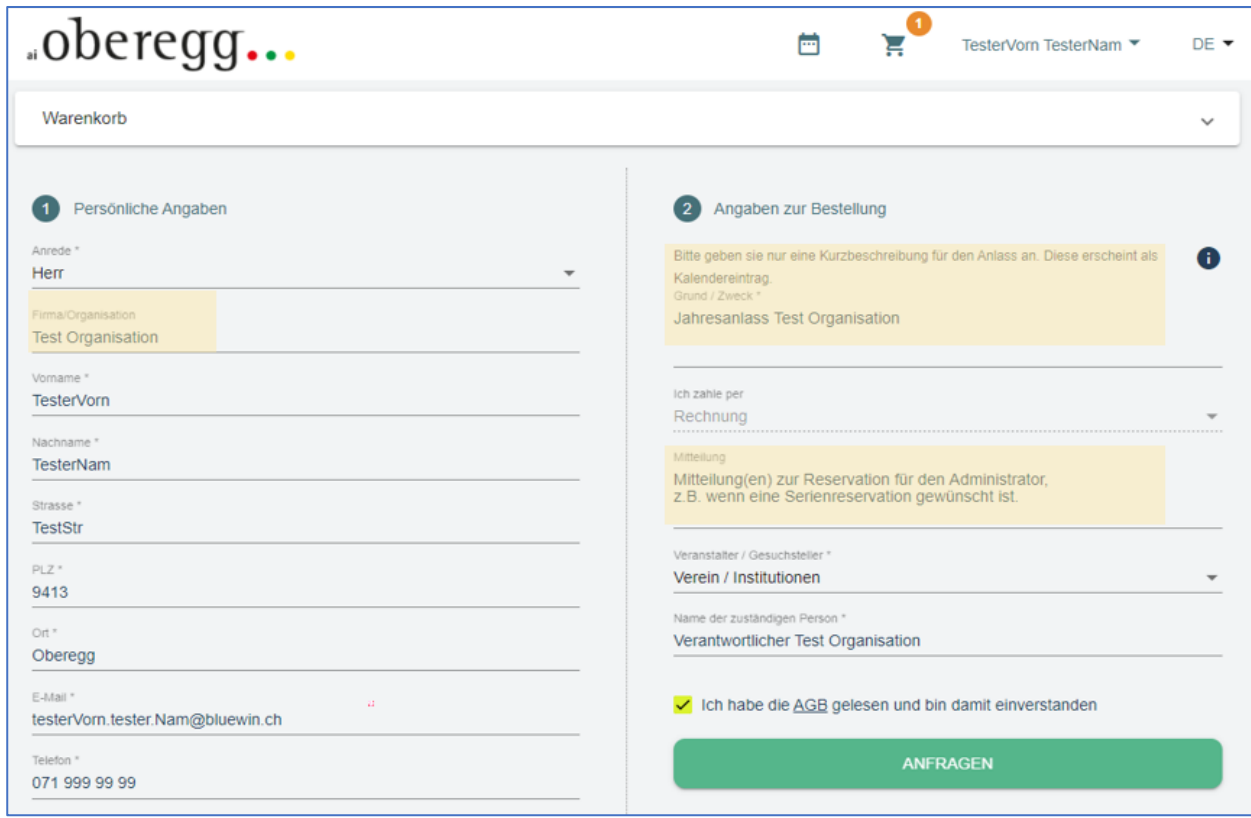

Nach der Vervollständigung die Bestellung über **«Anfragen»** abschliessen.

Es wird ein Link zur Bestellung erstellt, angezeigt und an die angegebene E-Mail Adresse versandt. Über diesen Link können die Angaben und der Status der Bestellung jederzeit geprüft werden.

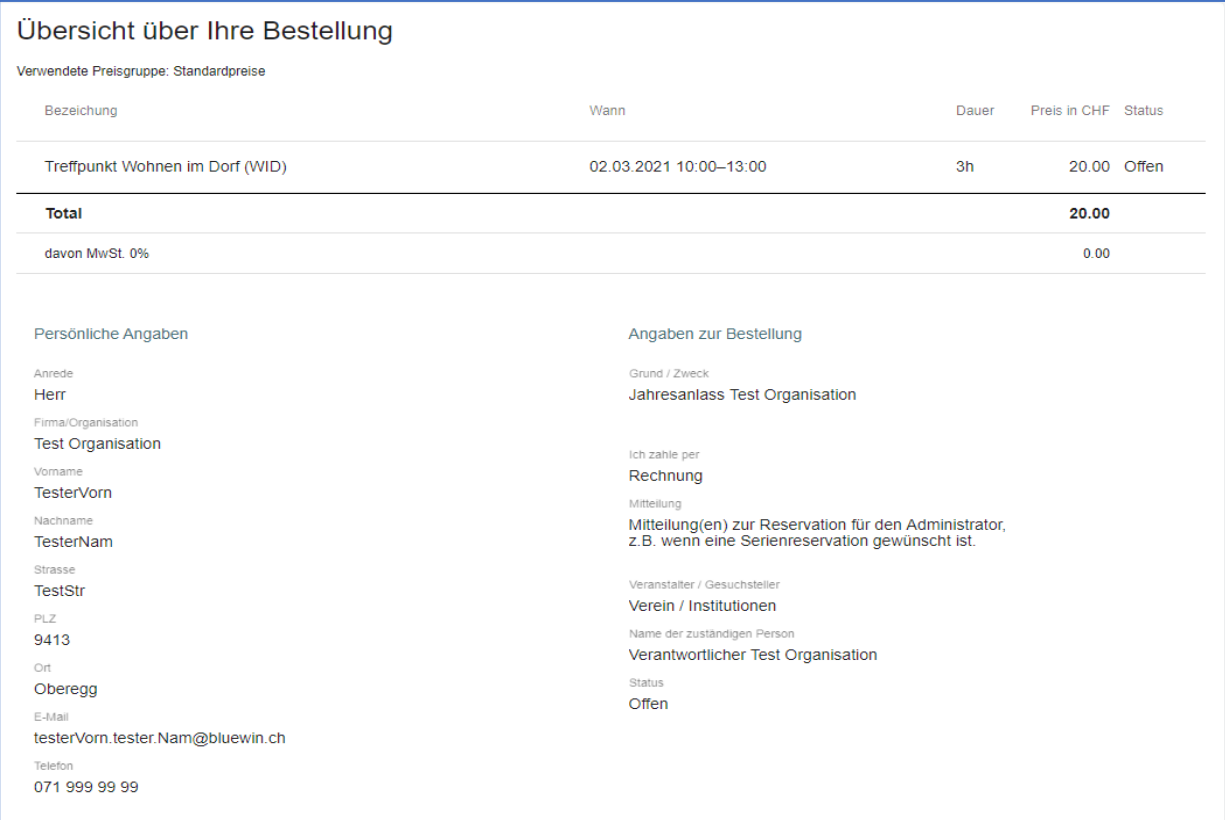

#### **4. Reservation Vereinssaal (mit Zusatzoptionen)**

Anmelden in das Reservationssystem und Bestimmen der Wunschzeit wie oben (siehe Treffpunkt).

Es müssen alle gewünschten Optionen wie Technik Vereinssaal, Küche oder Zusatzzelte **explizit selektiert** werden. Dann in den «Warenkorb» übertragen.

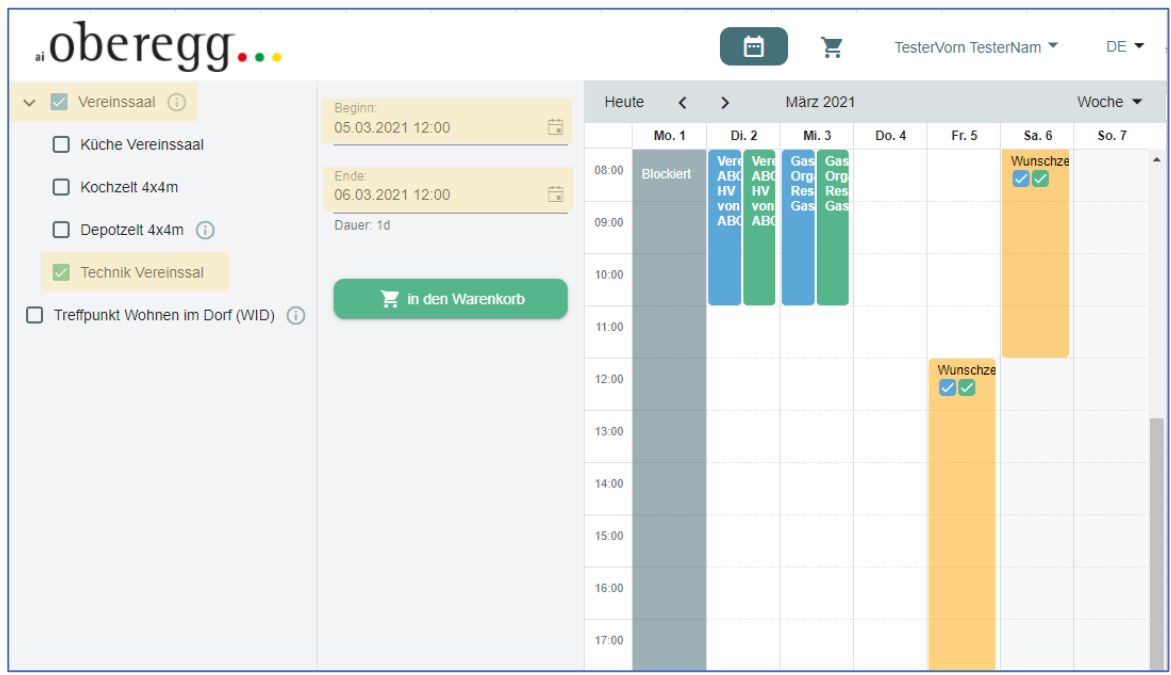

Beim Vereinssaal muss zusätzlich noch bestimmt werden, ob eine **Festwirtschaft** gebraucht wird. Das erfolgt über das entsprechende JA / NEIN Drop-down Feld. Wird JA selektiert, sind die verlangten Angaben obligatorisch. Bei Mehrfachbuchungen für denselben Anlass mit demselben Festwirt müssen diese Angaben nur einmal gemacht werden (auch wenn die Frage bezüglich Festwirtschaft immer mit JA beantwortet wird).

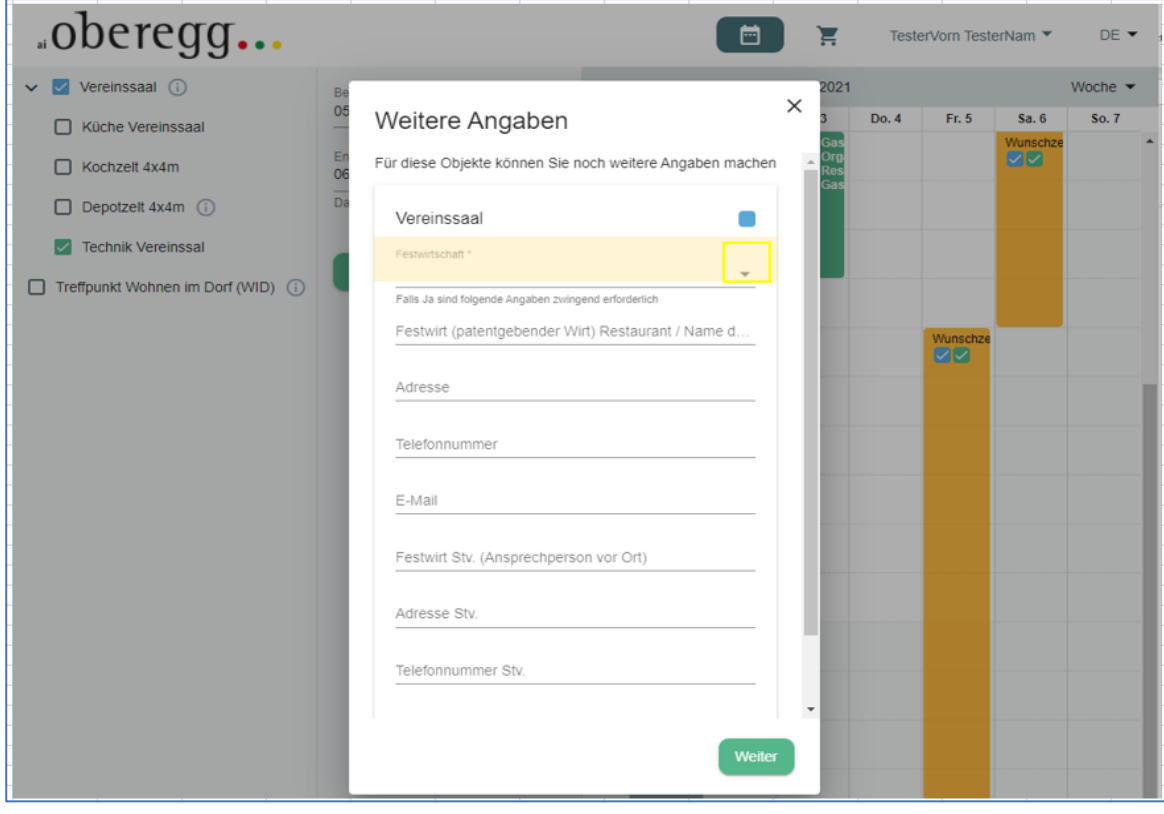

Das Bestellformular zeigt dann den Vereinssaal mit all den selektierten Optionen.

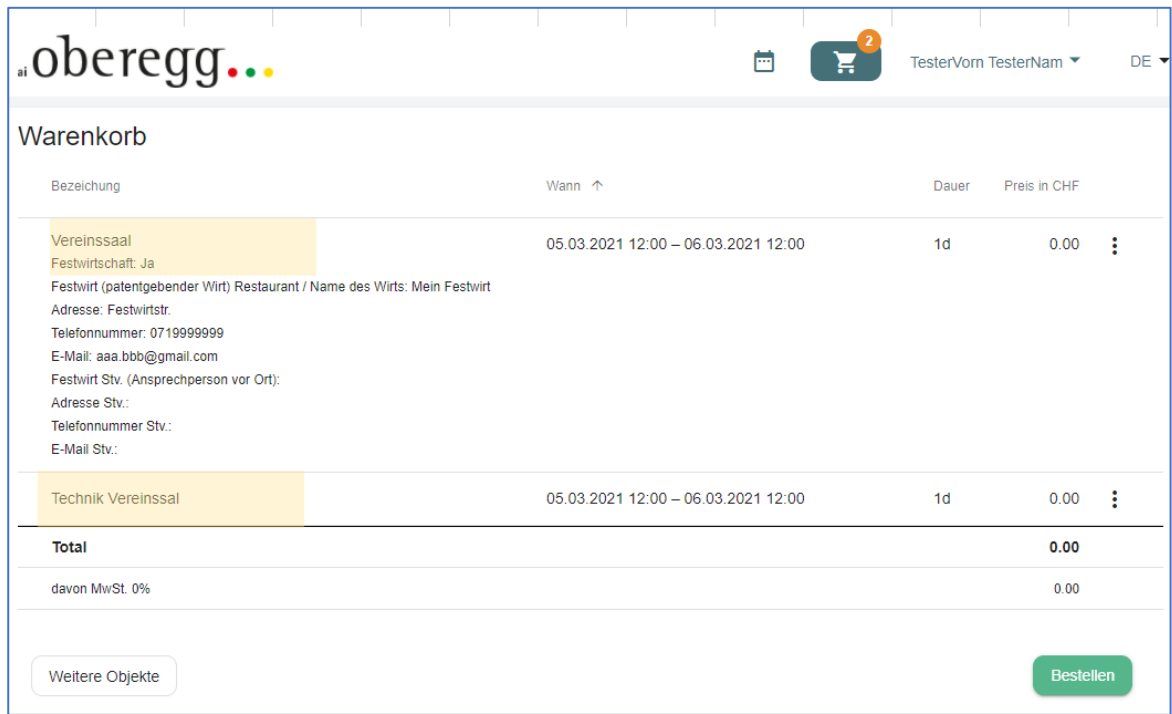

Der Rest des Bestellvorgangs erfolgt wie in oben in Abschnitt 3.

#### **5. Überprüfen der eigenen Bestellungen**

Nach dem Anmelden kann ein Benutzer jederzeit seine eigenen Bestellungen überprüfen.

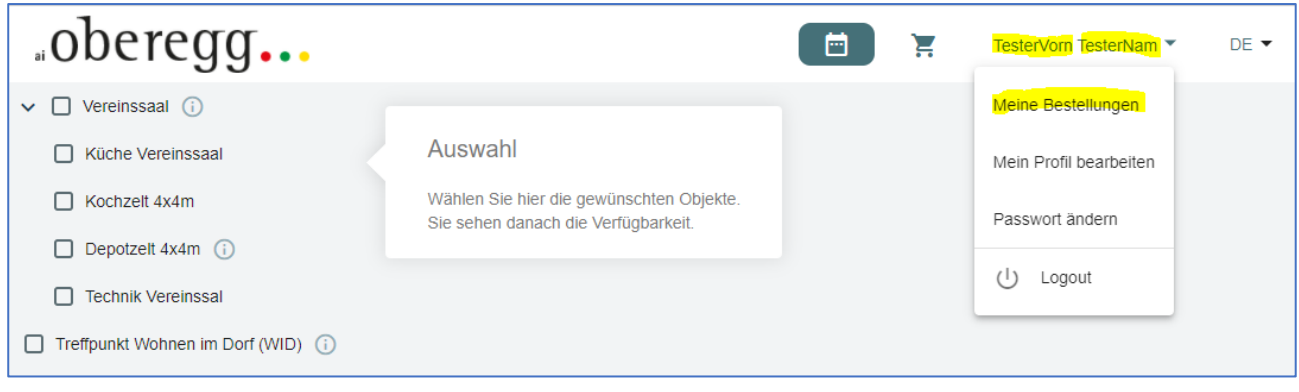

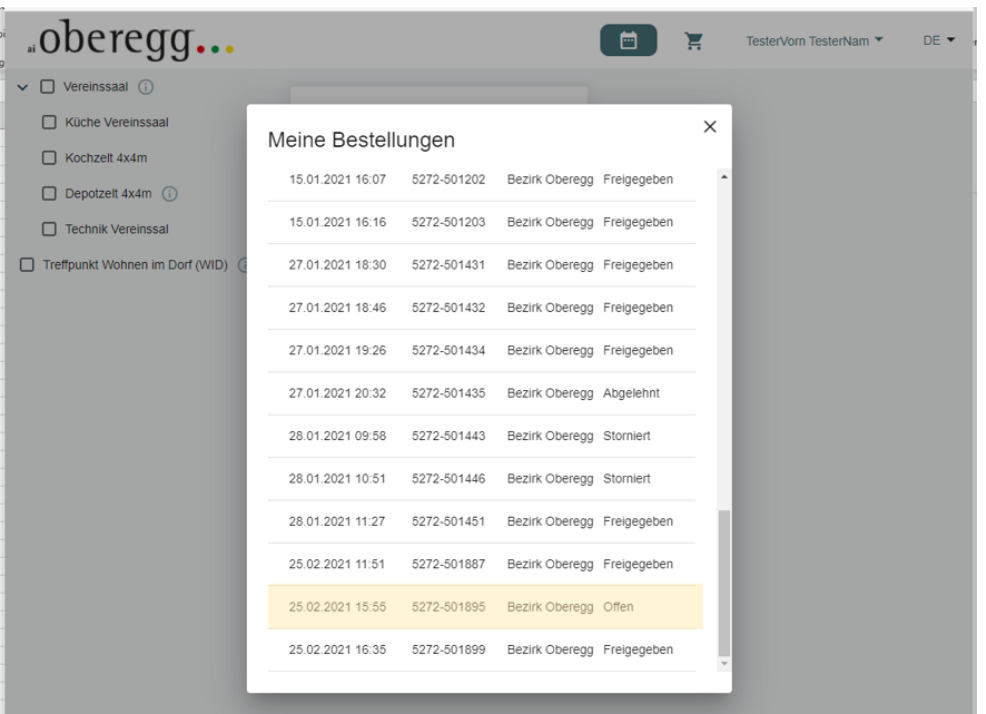

Aus der Übersicht der Bestellung diejenige selektieren, die geprüft werden soll und öffnen. Dann wird das entsprechende Bestellformular geöffnet.

Wichtig:

- **Abgesandte Bestellungen können durch den Benutzer nicht mehr geändert oder gelöscht werden.**  (auch wenn sie noch den Status «Offen» haben)
- Für diesbezügliche Änderungswünsche muss die Verwaltung konsultiert werden [info@oberegg.ai.ch](mailto:info@oberegg.ai.ch)